## **Wikiprint Book**

**Title: Zarządzanie grupową skrzynką poczty typu Serwis**

**Subject: eDokumenty - elektroniczny system obiegu dokumentów, workflow i CRM - UserGuide/Administration/ManagingEmails**

**Version: 4**

**Date: 06/06/25 17:07:53**

## **Table of Contents**

*Zarządzanie grupową skrzynką poczty typu Serwis 3*

## **Zarządzanie grupową skrzynką poczty typu Serwis**

Używając wbudowanego klienta poczty elektronicznej możemy zarządzać grupową skrzynka pocztowa stworzoną na potrzeby działu serwisu, marketingu itp W tym celu należy utworzyć na serwerze pocztowym skrzynkę pocztową np. serwis@… Następnie każda osoba która będzie obsługiwała ta skrzynkę musi poprawnie skonfigurować dostęp do tej skrzynki z poziomu użytkownika eDokumentów (Ustawienia-->Skrzynka pocztowa) W zakładce opcje należy naciskamy przycisk "Aktualizuj Listę" Jeżeli zaznaczymy opcje automatycznie Archiwizowanie wiadomości Powiązane z klientem wówczas system będzie archiwizował maile które w ustawieniach klienta będą miały wpisany adres email

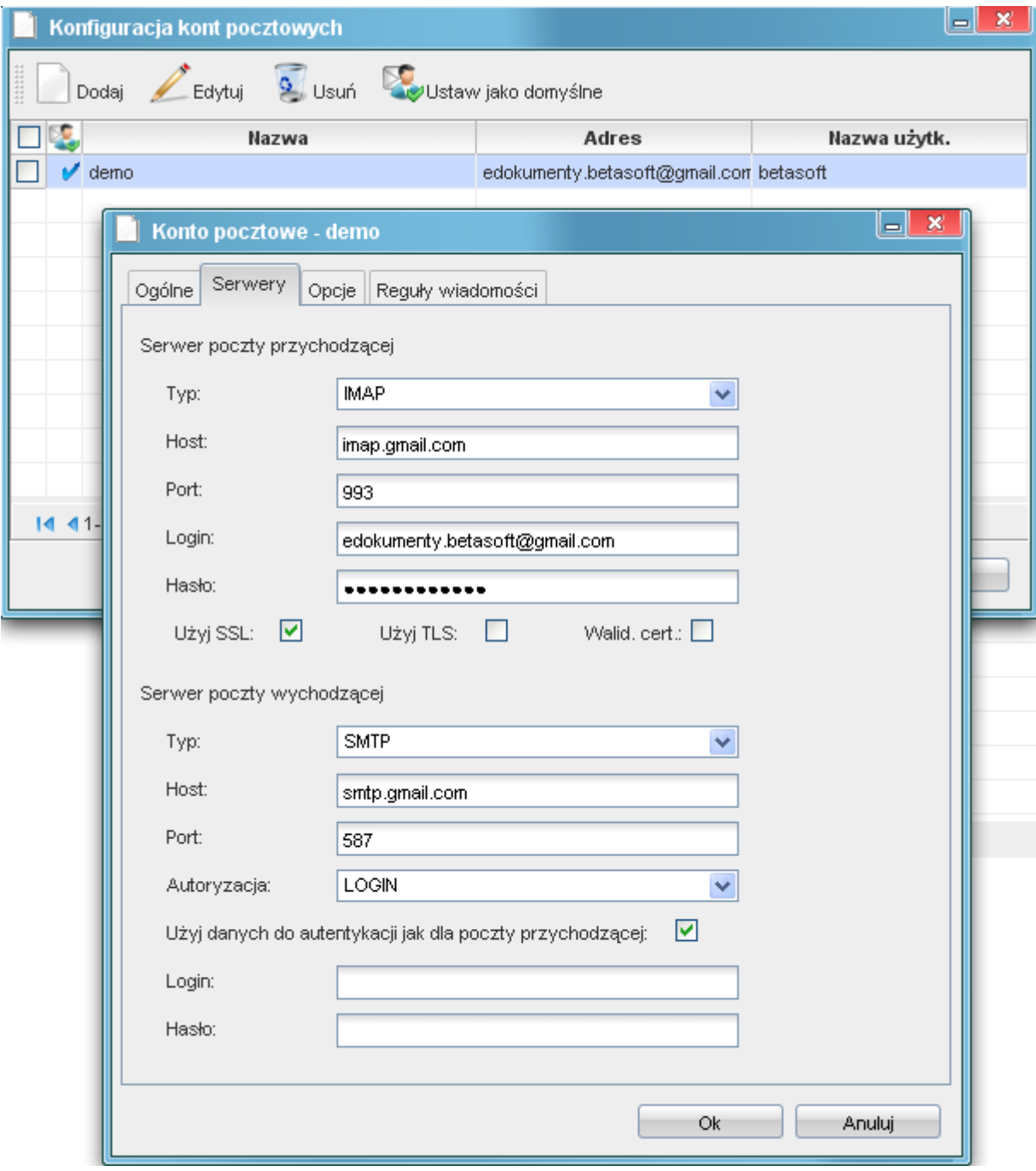

*Rys.1 Ustawienia poczty*

W kolejnym kroku należy ustawić dodatkowa kolumnę Stan załatwienia, wówczas pojawi się nam dodatkowa kolumna stan załatwienia

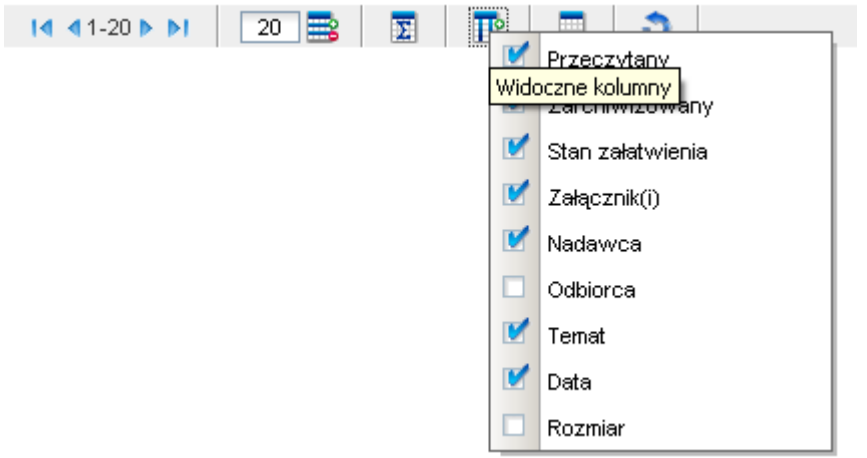

*Rys.2 Opcja stan załatwienia*

Jezeli chcemy zająć się daną sprawą wynikajaca z tresci emaila wówczas naciskamy prawy klawisz myszy na nagłówku emaila i wybieramy opcję "Załatwię to". Wówczas przy nagłówku pojawi się pomarańczowa kula.

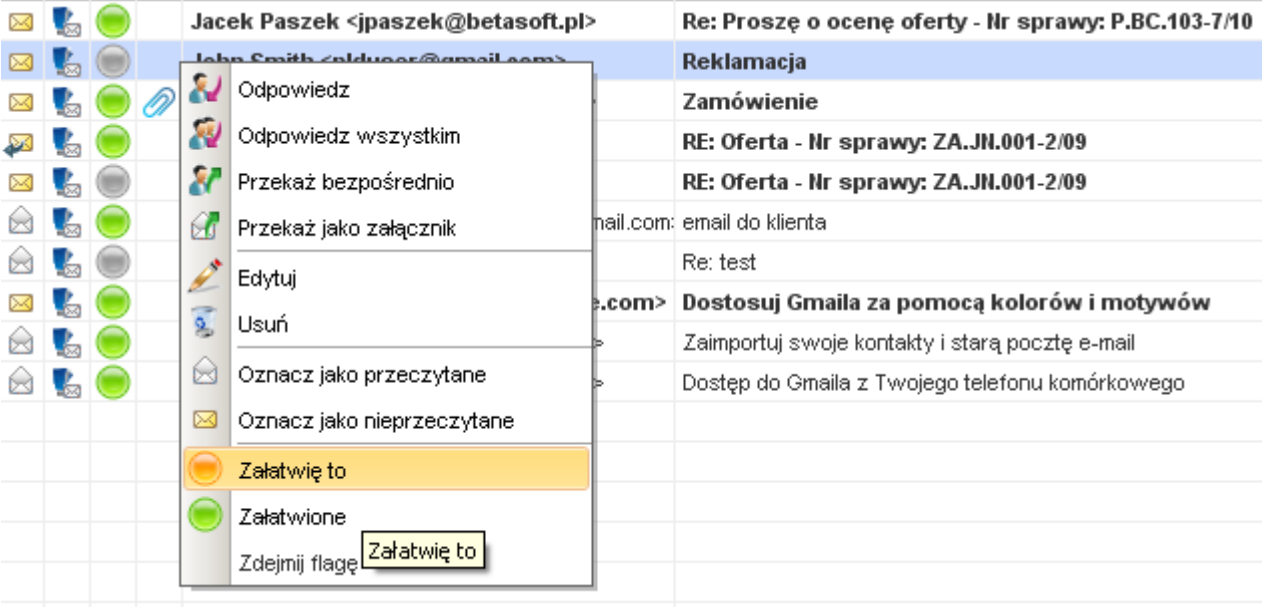

*Rys.3 Wybór stanu emaila*

Inne zalogowane osoby które korzystają z tej skrzynki zobaczą kulę koloru szarego po najechaniu na która wyświetli się login osoby zajmującej się dana sprawą

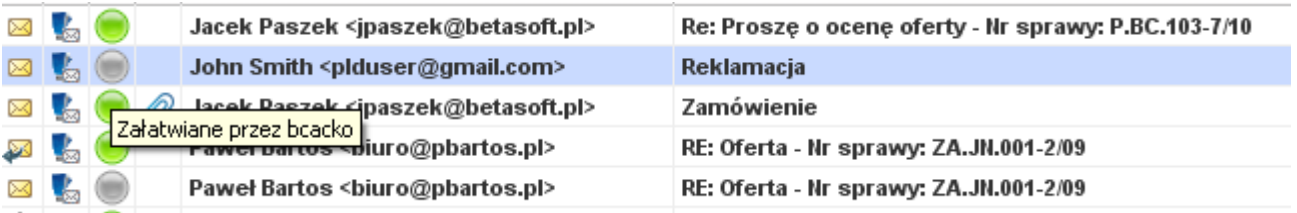

*Rys.3 Kto zajoł sie sprawą*

Po zrealizowaniu danej sprawy której dotyczył email, naciskamy prawym klawiszem myszy i zaznaczamy opcje załatwione. Kolor zmienia sie na zielony.

Nagłówki które nie maja żadnej kuli są sprawami niezałatwionymi